3. Budget Maintenance: 5. Last Year Budget Installation

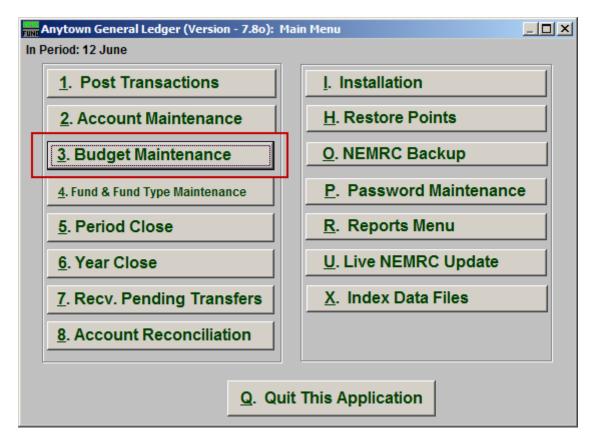

Click on "3. Budget Maintenance" from the Main Menu and the following window will appear:

## General Ledger

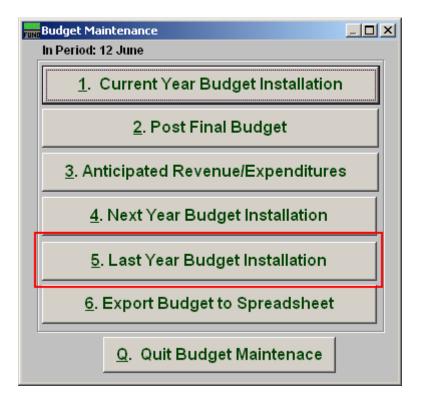

Click on "5. Last Year Budget Installation" from the Budget Maintenance Menu and the following window will appear:

## General Ledger

## Last Year Budget Installation

| Budget Maintenance                             |                             |              |                   |
|------------------------------------------------|-----------------------------|--------------|-------------------|
| Last Year Budget Installation                  |                             |              |                   |
| » 515-00-0003-60.00 1 « Find Wilkinson Pension |                             |              |                   |
| Enter                                          | As                          | Budget Notes |                   |
| This Year Adjusted Budget                      | 0.00                        | 2            | <u> </u>          |
| This Year Final Budget                         | 0.00                        |              |                   |
| Year-to-Date Actual                            | 2,799.73                    |              |                   |
| Next Year Budget                               | 0.00                        |              |                   |
| Last Year Budget <sup>3</sup> 3 -              | 0.00                        |              |                   |
| Last Year Actual                               | 0.00                        |              |                   |
| Last Year Unused Budget                        | 0.00                        |              |                   |
| Anticipated                                    | 0.00                        |              | -                 |
| << Previous 4                                  | 5 <u>O</u> K 6 <u>C</u> anc | el           | 7 <u>N</u> ext >> |

- **1.** Account Number to Post: Enter the budget account number to post anticipation amounts to or click the find button to select from a table.
- 2. Budget Notes: This is a free form area to review or enter notes on the budget details about this account. This can help determine anticipated values during entry.
- **3.** Last Year Budget: Enter the amount for last year's budget on this account. Revenue accounts typically post a debit budget and expense accounts a credit budget figure.
- 4. **Previous:** Click this button to save the present value and bring up the account that by number appears before the one shown.
- 5. OK: Click "OK" to save changes and return to the previous screen.
- 6. Cancel: Click "Cancel" to cancel and return to the previous screen.
- 7. Next: Click this button to save the present value and bring up the account that by number appears after the one shown.